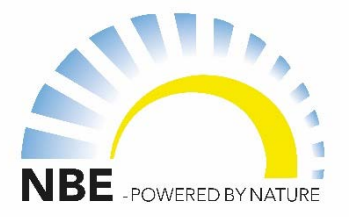

## Quick start: NBE Wi-Fi temperatur sensor

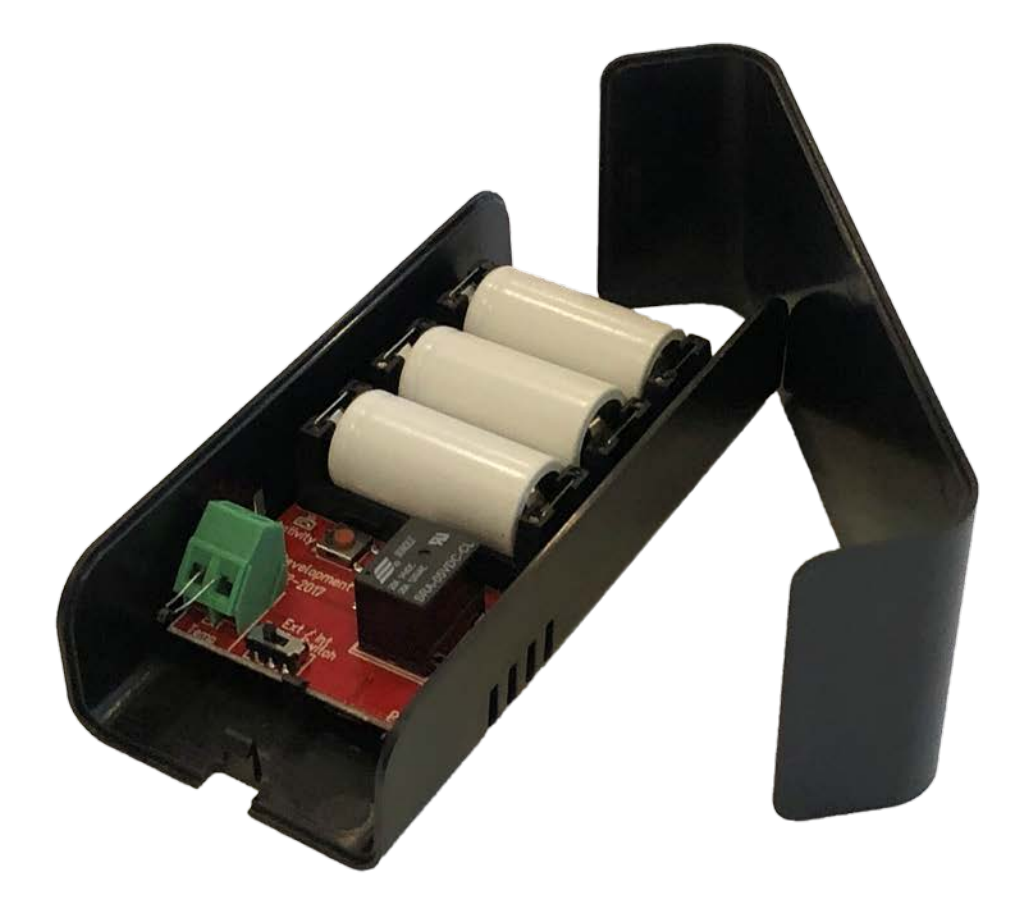

**NBE** PRODUCTION A/S

Kjeldgaardsvej 2 9300 Sæby www.nbe.dk

### Quick start **NBE Wi-Fi temperatur sensor - direkte forbindelse**

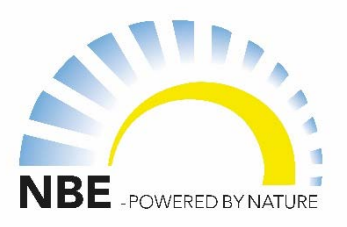

**1.** Bring sensoren i nærheden af fyret 1-2 meter mens der sættes op. Har du flere fyr, skal du være væsentlig tættere på det fyr du vil forbinde til, end de andre fyr.

**2.** Isæt 3 batterier i batteriholderen, som vist på billedet til højre.

**3.** Tjek at lampen *Activity* blinker (markeret med rødt på billedet til højre). Det betyder at modulet er startet og afventer evt. opsætning via den indbyggede webserver. Da vi forbinder direkte gøres ikke mere.

**4.** Når lampen stopper med at blinke efter 2 minutter, forbinder sensoren automatisk til det fyr der står tættest på. Denne opsætning huskes indtil der isættes nye batterier eller der trykkes på knappen *Send data*. Denne knap gør det same som at tage batterier ud og isætte dem igen, dvs. genstarter modulet.

**5.** Gå nu til afsnittet om opsætning i app'en.

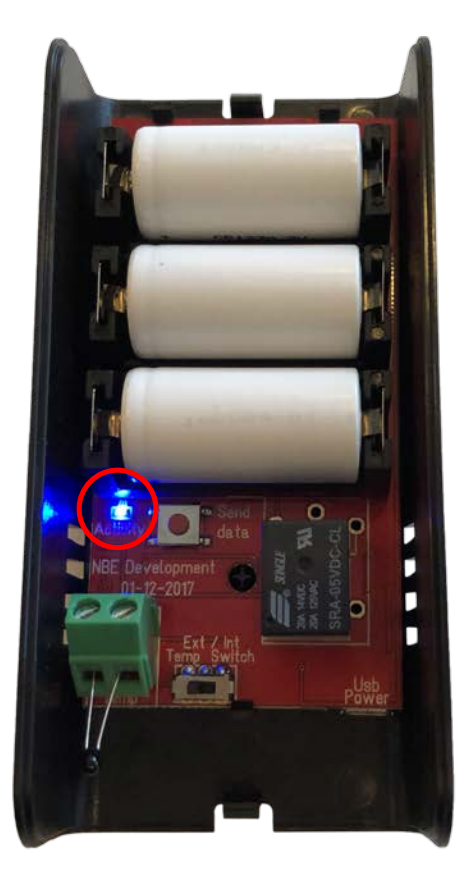

# Quick start

**NBE Wi-Fi temperatur sensor - forbindelse via router**

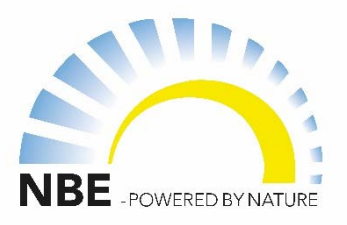

**1.** Isæt 3 batterier i batteriholderen, som vist på billedet til højre.

**2.** Tjek at lampen *Activity* blinker (markeret med rødt på billedet til højre). Det betyder at modulet er startet og afventer opsætning via den indbyggede webserver.

**3.** På en bærbar findes netværket "NBE-SENSOR-xxxx" hvor xxxx er et unikt nummer, tilslut til netværket, der kræves ingen kode.

**4.** Gå ind i en browser, f.eks. Chrome og indtast adressen: <http://192.168.1.1>

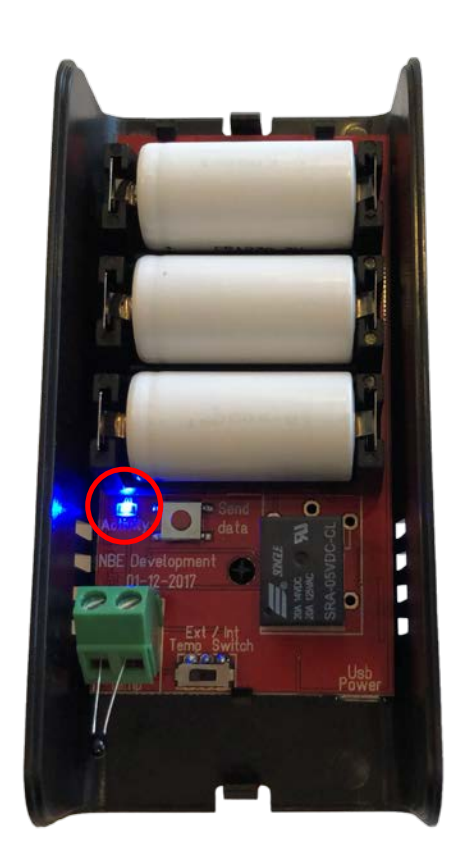

**5.** Indtast feltet *SSID* med navnet på din Wi-Fi router, husk store og små bogstaver præcis som de er sat. Kan du ikke huske det, kan de ofte findes under bunden af din router.

**6.** Indtast feltet *Password*, dette kan også ofte findes under bunden på din router.

**7.** Tryk på Submit knappen, og sensoren forbinder til din router. Computerens forbindelse til sensoren, vil blive afbrudt.

*8.* Vælg evt. funktion, se mere i afsnittet *Funktionsmuligheder*

## Quick start **NBE Wi-Fi temperatur sensor - opsætning i app'en**

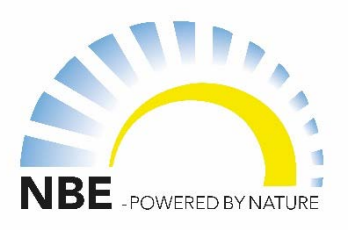

**1.** Åbn v13 appen

**2.** Gå til menuen, hvor du ønsker at bruge sensoren. Den kan bruges til varmt vand, reference i zone 1 vejrkompensering samt reference i zone 2 vejrkompensering.

**3.** F.eks. hvis den skal bruges til zone 1, gå til menuen Vejr, og tryk på *Ref temp. Zone 1*

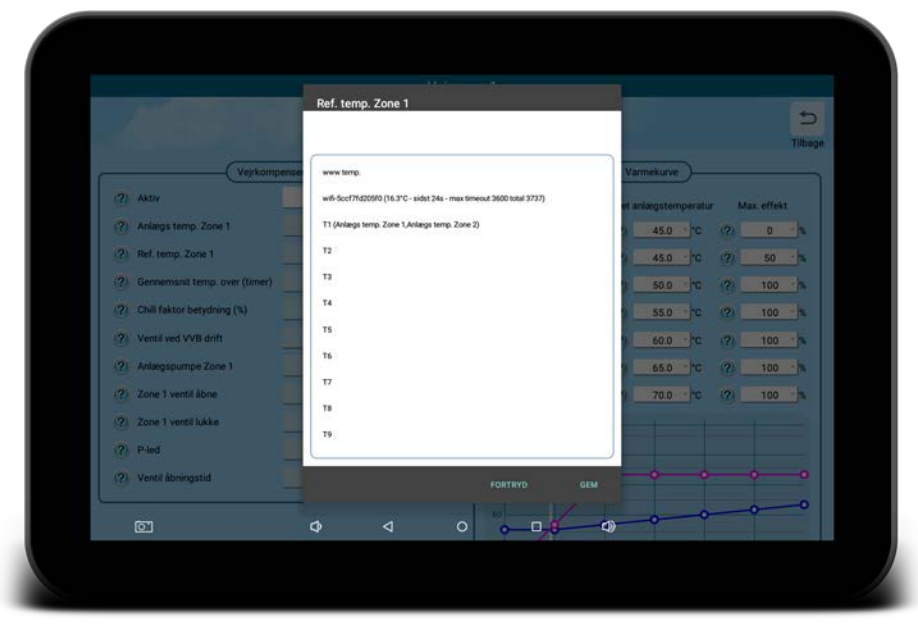

**4.** I listen vises mulige indgange, hvis du har en eller flere sensorer og de er forbundet til samme netværk som styringen (enten direkte eller via router) vil de stå her. I listen vises også aktuel temperatur, hvornår der sidste er modtaget en måling mv.

**5**. Vælg den ønskede sensor og tryk *Gem* - styringen benytter nu denne sensor.

# Quick start

NBE -POWERED BY NATURE

**NBE Wi-Fi temperatur sensor - funktionsmuligheder**

**1.** *Air*. Sender ved ændringer på 0.1 grader eller mere. Sendes altid efter 1 time.

**2.** *Weather*. Sender ved ændringer på 1 grad eller mere. Sendes altid efter 1 time.

**3.** *Water*. Sender ved ændringer på 0.5 grader eller mere. Sendes altid efter 1 time.

**4**. *Power / No battery*. Sender så hurtigt den kan uanset om der er ændringer eller ej. Må ikke bruges på batteri, kræver USB Power forsyning.

Der kan vælges **Fast:** Her måles hvert 30. sekund. **Medium:** Her måles hvert 2. minut. **Slow**: Her måles hvert 5. minut.

Standard er medium. Hvert 2. minut.

#### **USB Power.**

Tilslutning til USB strømforsyning (USB kabel / Strømforsyning er tilkøb)

Ved brug af USB Power SKAL der altid bruges Extern Temperatur føler. (Strømforsyningens egen opvarmning, vil få den interne temperatur føler til at stige)

#### **Ext / Int Temp Switch.**

**Ext:** ved brug at Extern temperatur føler monteret i skrueterminalen

**Int:** Ved brug af Intern temperatur føler (føleren er fabriks monteret på printet)

# Quick start

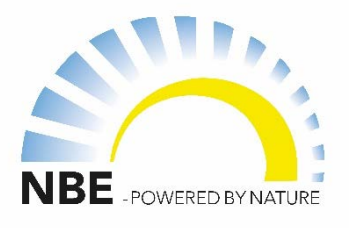

**Ofte stillede spørgsmål**

#### **Hvor længe holder 3 batterier?**

Forvent mindst et år, men det afhænger altid af miljøet, hvor ofte temperaturen ændrer sig, og den tid der er nødvendig for at forbinde til Wi-Fi routeren. Sidstnævnte kan svinge meget.

#### **Hvad gør** *Send data* **knappen?**

Den genstarter sensoren og starter webserveren, så den kan sættes op igen. Lampen *Activity* blinker mens webserveren kan tilgås. Straks efter webserveren lukker ned, efter 2 minutter, bliver der sendt en måling. Bemærk at hvis sensoren er forbundet direkte til fyret, vil den finde et fyr igen på dette tidspunkt, så har du flere fyr, skal du være opmærksom på at stå tættest på det du er koblet på.

#### **Sensoren dukker ikke op i app'en?**

- 1. Tjek at batterierne vender rigtigt
- 2. Tjek at *Activity* lampen blinker efter batterierne er isat. Gør den ikke det så tryk på *Send data* knappen og afvent blink
- 3. Er sensoren direkte koblet til fyret, så vær sikker på den er inden for rækkevidde, flyt den evt. tættere på
- 4. Er sensoren koblet via Wi-Fi router, tjek da at routerens navn (SSID) er stavet korrekt med store og små bogstaver. Gentast evt. kodeordet, også det skal passe med store og små bogstaver. Nogle gange er kodeordet og navnet ændret, så det ikke er det samme som der står under bunden af routeren.

#### **Hvordan åbnes webserveren hvor sensoren kan sættes op?**

Forbind til netværket med navnet NBE-SENSOR-xxxx uden kodeord. Åbn en browser, f.eks. chrome, og indtast adressen<http://192.168.1.1>